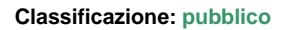

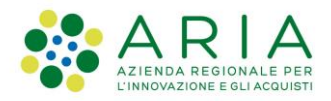

# - MES Manuale Esterno - **Manuale LOVS**

# **Lombardia Obbligo Vaccinazioni Scuole**

Codice documento: **CRS-FORM-MES#345** Revisione del Documento: **03** Data revisione: **23-05-2023**

### **Cronologia delle revisioni**

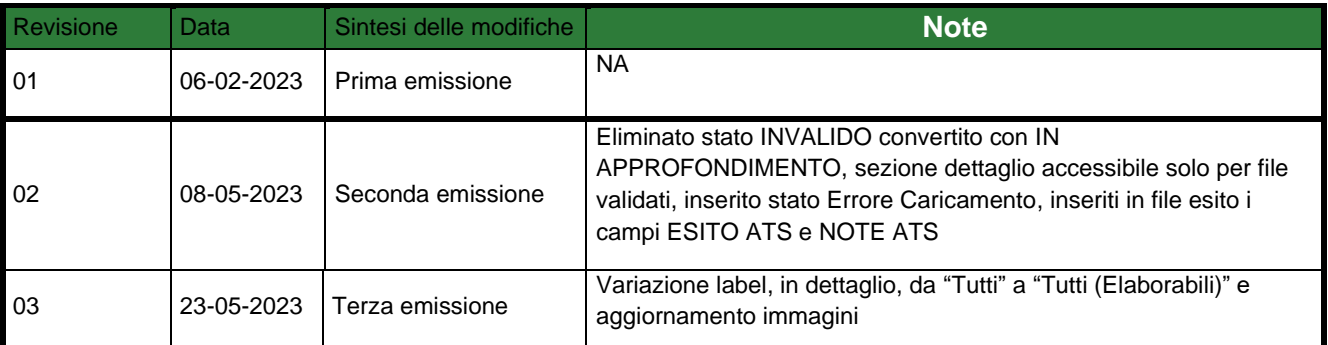

### **Limiti di utilizzo del documento**

In base alla classificazione del documento.

### **Indice**

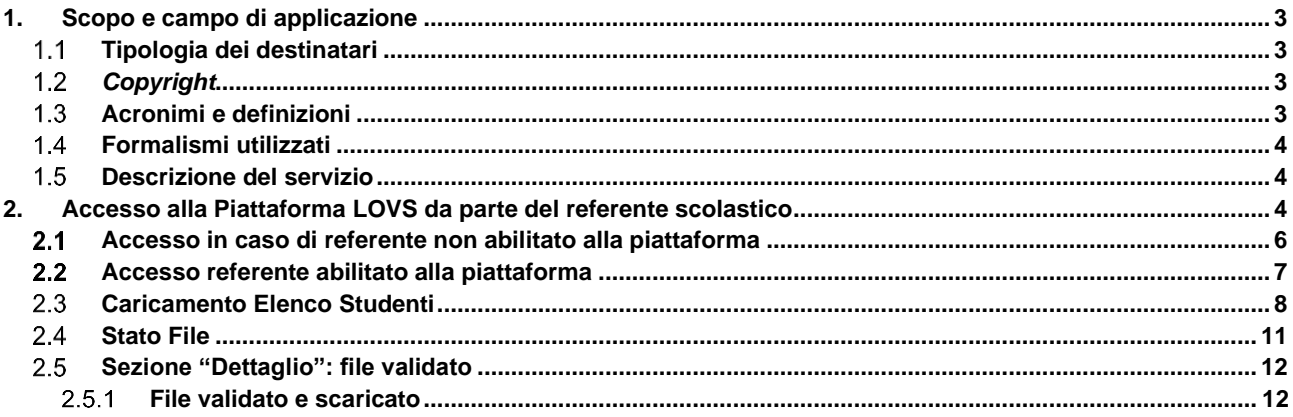

### **Indice delle tabelle**

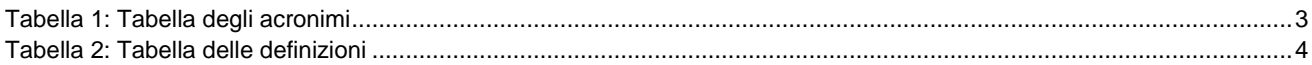

### **Indice delle figure**

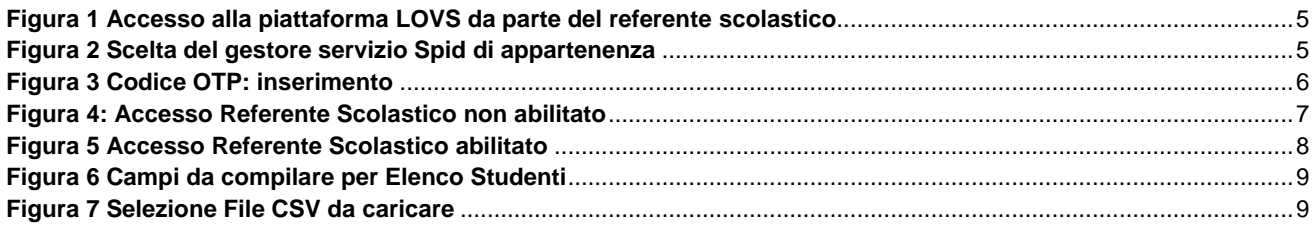

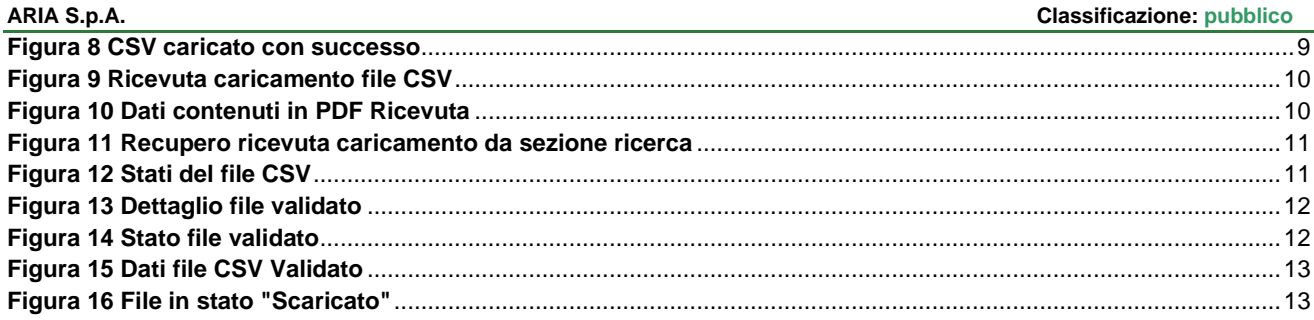

# **1. Scopo e campo di applicazione**

Lo scopo del documento è descrivere la piattaforma delle vaccinazioni "LOVS – Lombardia Obbligo Vaccinazioni Scuole" che consente di verificare lo stato vaccinale degli iscritti presso scuole statati, paritarie o asili.

Nello specifico, ogni referente scolastico, precedentemente profilato, dopo essersi autenticato alla piattaforma regionale potrà procedere con:

- Caricamento di uno o più elenchi dei propri alunni iscritti all'anno scolastico successivo
- Acquisizione del numero di ricevuta per ciascun file caricato
- Verifica dello stato di elaborazione di ciascun elenco
- Scarico dell'elenco caricato al punto 1 completato dello stato vaccinale per ciascun iscritto

#### $1.1$ **Tipologia dei destinatari**

Il presente manuale è rivolto ai Referenti scolastici abilitati all'utilizzo della piattaforma.

# *Copyright*

Il materiale è di proprietà di ARIA S.p.A. Può essere utilizzato solo a scopi didattici previa esplicita autorizzazione da parte dell'Area Servizi per la Formazione e l'*E-learning*. In ogni caso la presente documentazione non può essere in alcun modo copiata e/o modificata.

### **Acronimi e definizioni**

Scorrendo le pagine del presente documento è possibile trovare alcune sigle che abbreviano le espressioni caratteristiche del progetto.

<span id="page-2-0"></span>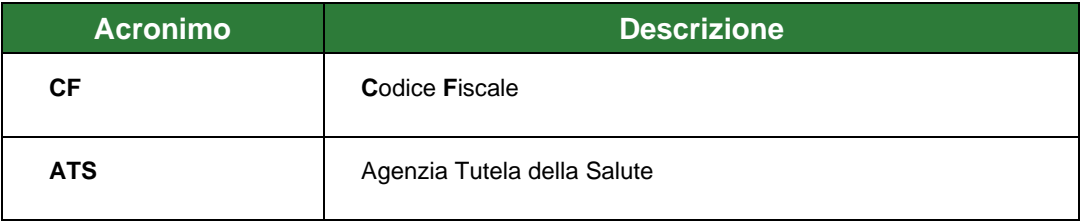

**Tabella 1: Tabella degli acronimi**

**Tabella 2: Tabella delle definizioni**

## <span id="page-3-0"></span>**Formalismi utilizzati**

Si riportano di seguito i formalismi utilizzati nel presente manuale al fine di consentire una corretta consultazione dello stesso:

- Pulsanti/Bottoni "**grassetto fra virgolette**";
- Campi "*corsivo tra virgolette*";
- Riferimenti di percorso **grassetto**;
- Messaggi delle finestre di dialogo –*corsivo*.

Questo simbolo mette in evidenza la presenza di una nota che contiene alcune informazioni aggiuntive.

**-Attenzione** 

**Note** 

Questo simbolo mette in evidenza la presenza di un messaggio di attenzione che contiene informazioni utili.

### **Descrizione del servizio**

Nello presente documento verrà descritto come ogni referente scolastico, precedentemente profilato, dopo essersi autenticato alla piattaforma regionale, possa procedere, tramite l'accesso a LOVS, a:

- Caricare uno o più elenchi dei propri alunni iscritti all'anno scolastico successivo
- Acquisire il numero di ricevuta per ciascun file caricato
- Verificare lo stato di elaborazione di ciascun elenco caricato
- Scaricare l'elenco caricato completo della informazione rispetto allo stato vaccinale per ciascun iscritto

# **2. Accesso alla Piattaforma LOVS da parte del referente scolastico**

Il referente scolastico, abilitato alla piattaforma, accede alla stessa tramite il seguente link: [https://lovs.regione.lombardia.it/,](https://lovs.regione.lombardia.it/) la pagina che visualizzerà richiederà accesso con SPID, come indicato il Fig.1

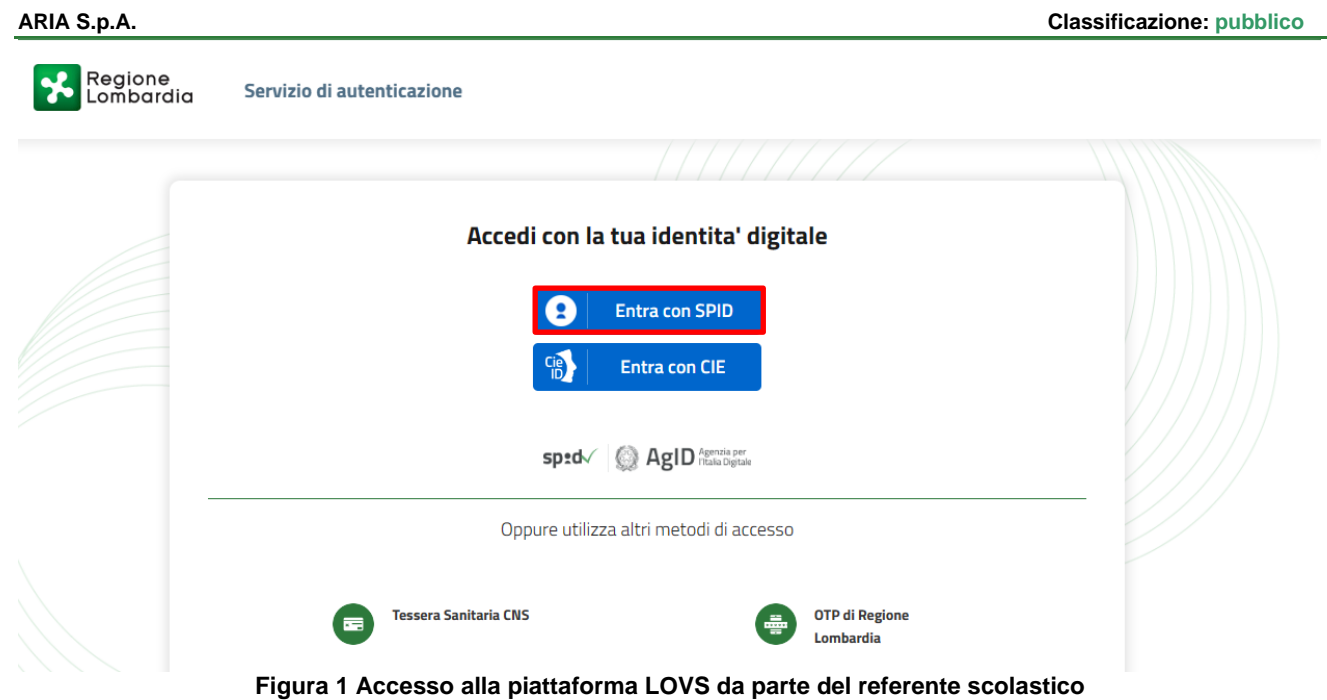

<span id="page-4-0"></span>Cliccando sul tasto "Entra con Spid" viene visualizzata la pagina che permette la scelta di accesso con il proprio provider di servizio.

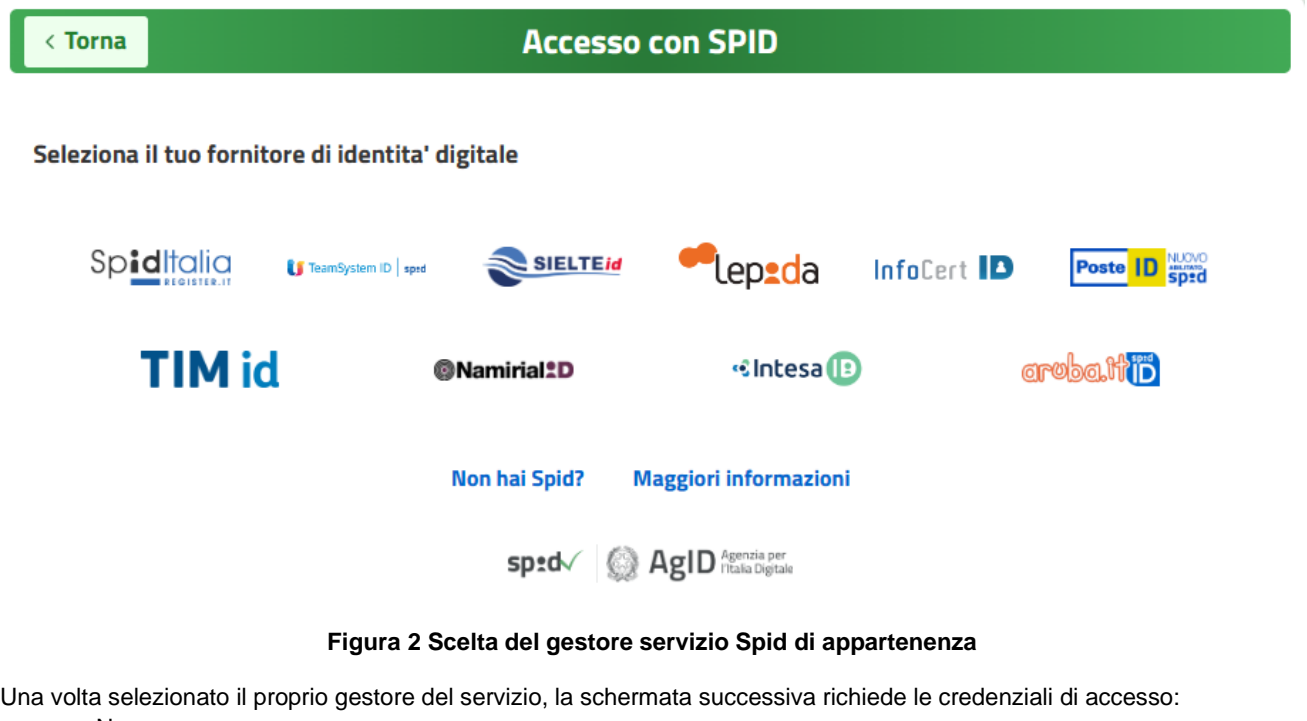

- <span id="page-4-1"></span>- Nome
- Cognome
- Password

Cliccare su "Entra con Spid"

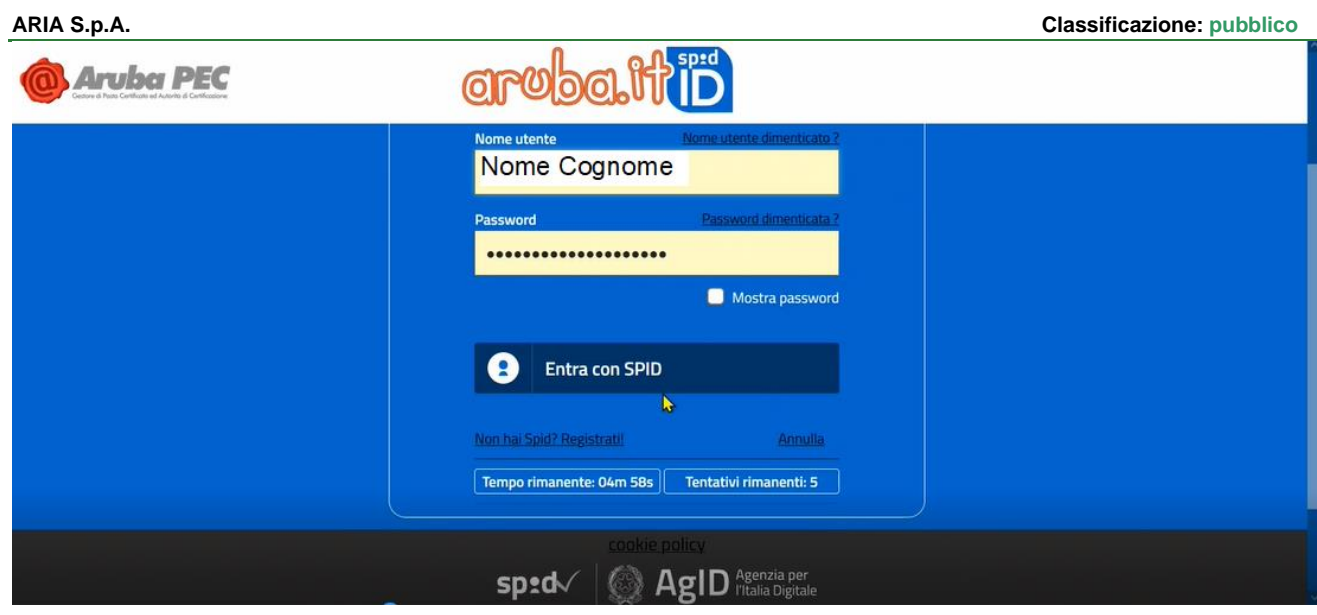

Le modalità complete di accesso sono in funzione dell'operatore tramite in quale si è sottoscritto il servizio SPID, nel caso di esempio di seguito l'accesso avviene tramite il sistema OTP; quindi, con sistema One Time Password verrà ricevuto il codice temporaneo da inserire, come indicato nella schermata successiva.

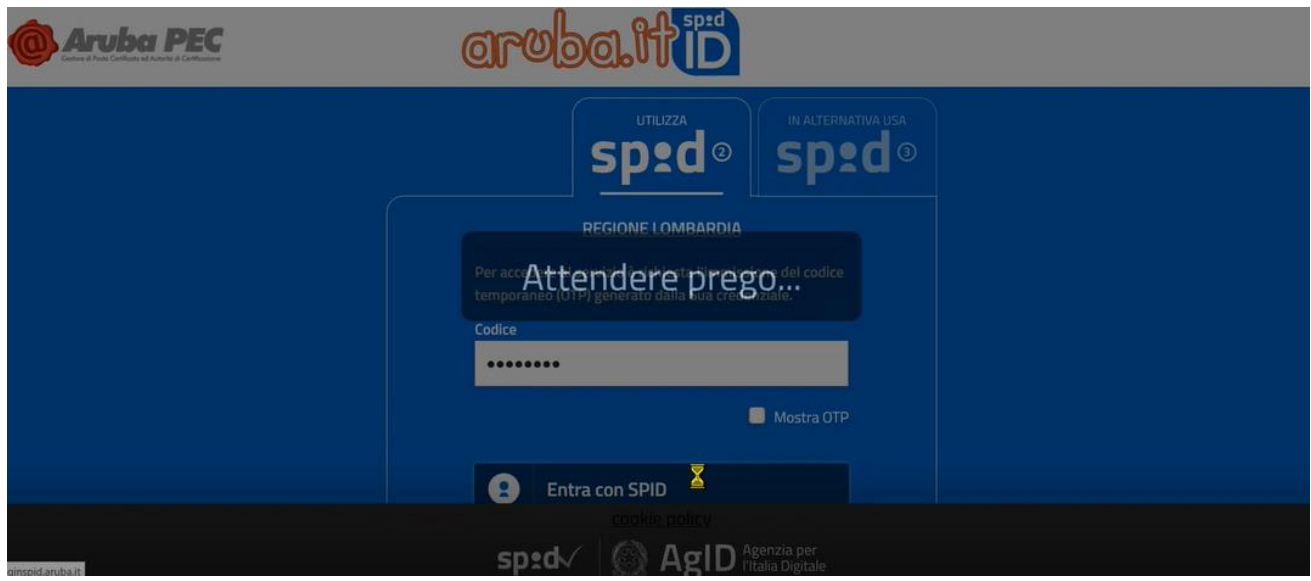

**Figura 3 Codice OTP: inserimento**

### <span id="page-5-0"></span>**Accesso in caso di referente non abilitato alla piattaforma**

Nel caso in cui il referente scolastico che effettui l'accesso, ma non sia stato ancora abilitato dalla ATS alla piattaforma, la pagina che visualizza sarà la seguente:

- Indicazione nome piattaforma: Applicazione Vaccinazione Scuole
- CF utente, del Referente Scolastico (lato sinistro schermata)
- Qualifica Operatore e suo Ruolo (lato destro schermata)
- Messaggio di comunicazione: "Utente non abilitato"

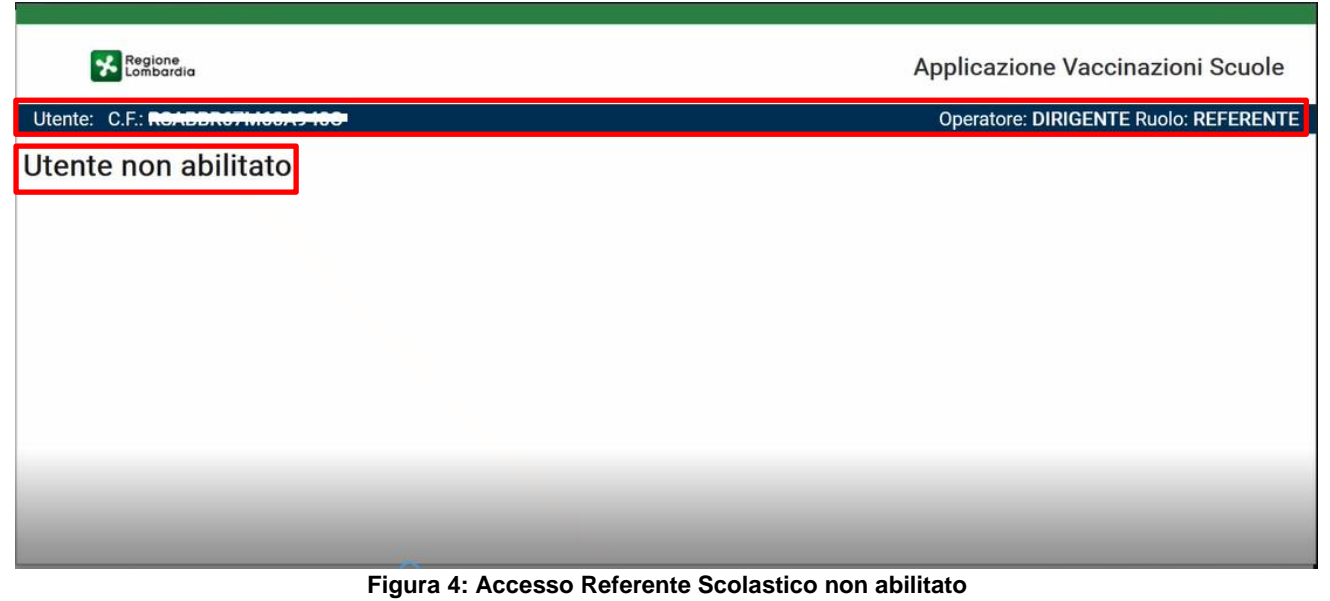

#### <span id="page-6-0"></span>Questa pagina sta ad indicare che la ATS di riferimento non ha ancora caricato/abilitato l'utente.

### **Accesso referente abilitato alla piattaforma**

Nel caso in cui il referente scolastico, che effettui l'accesso, sia stato abilitato dalla ATS alla piattaforma, la pagina che visualizza sarà la seguente:

- 1. Indicazione nome piattaforma: Applicazione Vaccinazione Scuole
- 2. CF utente, del Referente Scolastico e suo Nome Cognome (lato sinistro schermata)
- 3. Qualifica Operatore e suo Ruolo (lato destro schermata)
- 4. Link "Template CSV": permette di scaricare il template del file da popolare con l'elenco degli studenti;
- 5. Tasto "Carica Elenco": tasto per caricare il file CSV con i dati degli studenti (lato destro schermata)
- 6. Sezione Ricerca: Elenco file caricati, con info su:
	- a. Numero ricevuta
		- b. Nome File
		- c. Caricamento
		- d. Elaborazione
		- e. Validazione
		- f. Scaricato\_Validato
		- g. Nome Scuola
		- h. Stato
		- i. Dettaglio

In caso siano stati già caricati i file, visualizzerà l'elenco tabellare dei file caricati in precedenza sulla piattaforma.

| ARIA S.p.A.                                        |   |                                   |   |             |                                           |             |                         |                    | <b>Classificazione: pubblico</b> |                                              |
|----------------------------------------------------|---|-----------------------------------|---|-------------|-------------------------------------------|-------------|-------------------------|--------------------|----------------------------------|----------------------------------------------|
| ᅛ<br>Regione<br>Lombardia                          |   |                                   |   |             |                                           |             |                         |                    | Applicazione Vaccinazioni Scuole |                                              |
| Utente: Escon as consasting C.E. En Moracconomient |   |                                   |   |             |                                           |             |                         |                    |                                  | <b>Operatore: DIRIGENTE Ruolo: REFERENTE</b> |
|                                                    |   |                                   |   |             |                                           |             |                         |                    |                                  |                                              |
|                                                    |   |                                   |   |             |                                           |             |                         |                    |                                  |                                              |
|                                                    |   |                                   |   |             |                                           |             |                         |                    |                                  |                                              |
|                                                    |   | Template file (.csv) $\triangleq$ |   |             |                                           |             |                         |                    |                                  |                                              |
|                                                    |   | <b>Carica Elenco</b>              |   |             |                                           |             |                         |                    |                                  |                                              |
|                                                    |   |                                   |   |             |                                           |             |                         |                    |                                  |                                              |
|                                                    |   |                                   |   |             |                                           |             |                         |                    |                                  |                                              |
|                                                    |   |                                   |   |             | Anno Scolastico di Riferimento: 2023-2024 |             |                         |                    |                                  | ن                                            |
| Ricerca                                            |   |                                   |   |             |                                           |             |                         |                    |                                  | $\checkmark$                                 |
| N <sup>*</sup> _Ricevuta                           |   | <b>Nome File</b>                  |   | Caricamento | Elaborazione                              | Validazione | <b>Scarica Validato</b> | <b>Nome_Scuola</b> | <b>Stato</b>                     | <b>Dettaglio</b>                             |
| xRot5Tw8ks                                         | 土 | 6-Pesciolini_rossi-2023-2024.csv  | 소 | 05-04-2023  | 05-04-2023                                |             |                         | PESCIOLINI ROSSI   | Elaborato                        | $\bullet$                                    |
| wnpTFhvX3U                                         | 土 | 5-Pesciolini_rossi-2023-2024.csv  | 土 | 03-04-2023  | 03-04-2023                                |             |                         | PESCIOLINI ROSSI   | Elaborato                        | $\bullet$                                    |
| nJjiPPeCvl                                         | 소 | 4-Pesciolini_rossi-2023-2024.csv  | 소 | 29-03-2023  | 03-04-2023                                | 03-04-2023  |                         | PESCIOLINI ROSSI   | Elaborato                        | O                                            |

**Figura 5 Accesso Referente Scolastico abilitato**

### <span id="page-7-0"></span>**Caricamento Elenco Studenti**

Il tasto "Carica Elenco" permette di caricare sulla piattaforma il file CSV, il formato "CSV (delimitato dal separatore di elenco)" è vincolante ed obbligatorio (non utilizzare CSV UTF-8), il file deve contenere i dati degli studenti iscritti all'anno scolastico in corso e valido per le iscrizioni relative al successivo anno scolastico, i dati studenti contenuti nel file sono:

- 1. COGNOME NOME
- 2. DATA DI NASCITA
- 3. COMUNE DI NASCITA
- 4. SESSO
- 5. CODICE FISCALE
- 6. CODICE SCUOLA
- 7. CODICE FISCALE SCUOLA
- 8. NOME SCUOLA
- 9. DESCRIZIONE SCUOLA

Il rispetto della composizione del file ai fini del successo del suo caricamento resta fondamentale, il template deve essere sempre mantenuto tal quale, diversamente l'applicativo si blocca e non risulta possibile completare l'operazione, anche, ad esempio, il semplice cambiamento dei nomi delle colonne crea impossibilità al programma di procedere al caricamento del file, oppure l'inserimento di caratteri non richiesti (ad esempio: -, / \_), o l'inserimento di testo nella colonna CODICE SCUOLA, campo da compilare esclusivamente con un unico codice numerico ripetuto per ogni riga compilata (un elenco per ogni plesso/asilo).

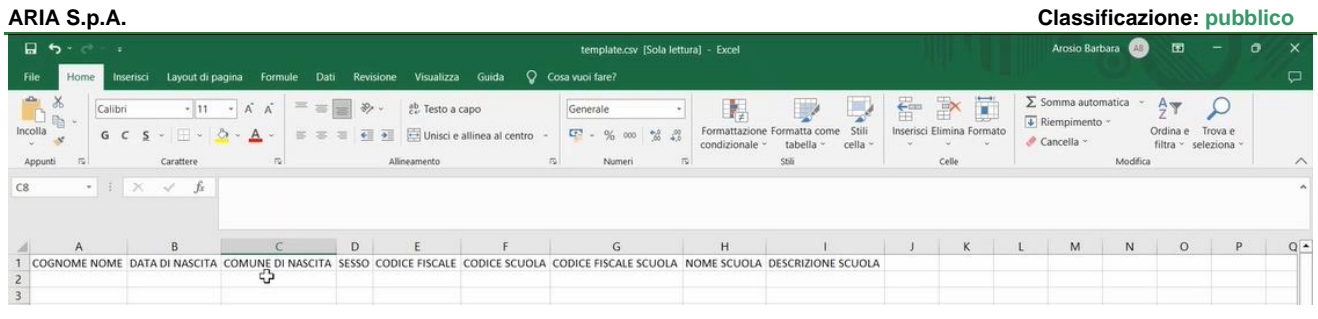

#### **Figura 6 Campi da compilare per Elenco Studenti**

<span id="page-8-0"></span>Cliccando il tasto Carica Elenco (Fig.5) compare il pop-up informativo: cliccando il tasto Sfoglia" si accede ai file del proprio dispositivo di accesso da cui selezionare il File CSV precedentemente compilato con i dati degli studenti (Fig. 7). Viene indicato l'anno scolastico per il quale viene calcolata la regolarità del calendario vaccinale di ogni studente in elenco corrisponde al successivo di quello in corso.

| Carica Elenco                                                                       | ×                           |                                                                                                    | Currito PC : Documenti > Download > LOVS > Elenchi-2023-2024 da cancare                                                                                                    |                                                                                                    |                                                                                                    |                                                                                               | v 0 F P Cma in Emelo 2013 2014 |
|-------------------------------------------------------------------------------------|-----------------------------|----------------------------------------------------------------------------------------------------|----------------------------------------------------------------------------------------------------|----------------------------------------------------------------------------------------------------|----------------------------------------------------------------------------------------------------|-----------------------------------------------------------------------------------------------|--------------------------------|
|                                                                                     |                             | Nuova cartella<br>Organizza +                                                                                                    | Nome                                                                                                    | Utima modifica                                                                                                    | <b>Bpo</b>                                                                                                    | Dimensione.                                                                                   | $E -$<br>۰                     |
| Salaziona il file da paticare [.csv]<br>9 Pasciolini rossi-2023-2024.cov<br>Sieglia | Arris: Scolastico 2023/2024 | Mi OneDrive - Person<br>3 Guesta PC<br><b>B</b> Destop<br>Document:<br><b>&amp; Download</b><br><b>M</b> Immagini<br>Maica<br>Copets 10<br>E Video<br>62 Windows (C) | 2 2-Sovete12365677-2023-2024.cov<br>2 1-Denco2023-2024.ctv<br><sup>2</sup> 1-Resciolini-2023-2024.cm<br>1-fescioles, ross-2023-2024.cov<br>2 2-Pesciolini, ross-2023-2024.cm<br>2 1-Resciolini rossi-2021-2024.cov<br>2 + Pesciolini_rossi-2023-2024.ctv<br>S-Resciolini romi-2023-2024.cnv<br>C 6-Resciolini romi-2023-2024.cov<br>2 7-Auctionini, ross-2023-2024.cov<br>2 6 Percentias como 2023-21 Victor<br>9 9-Resciolini, ronsi-2023-2024.cnv | 01/04/2023 18:16<br>01/04/2023 17:58<br>03/04/2023 17:58<br>28/03/2023 15:34<br>20/01/2023 15:34<br>28/01/2021 15:34<br>28/03/2023 15:34<br>26/03/2023 15:34<br>28/01/2023 15:34<br>28/03/2023 15:34<br>20/03/2023 15:34<br>26/03/2023 15:34 | File con valori sep.<br>File con valori sep<br>File con valori sep.<br>File con valori sep.<br>File con valori sep.<br>File con valori sep.<br>File con valori sep.<br>File con valori sep.<br>File con valori sep<br>File con valori sep<br>File con valori sep<br>File con valori sep | 1KB<br>1.88<br>113<br>133<br>1.83<br>1 kg<br>1 kg<br><b>TKB</b><br>1.03<br>3.63<br>100<br>113 |                                |
|                                                                                     | Casica                      | None film                                                                                                    |                                                                                                    |                                                                                                    |                                                                                                    | V.cne                                                                                         |                                |

**Figura 7 Selezione File CSV da caricare**

<span id="page-8-1"></span>Un ulteriore pop-up informativo conferma il successo del caricamento del file

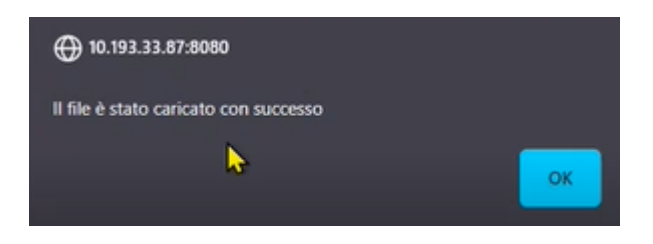

**Figura 8 CSV caricato con successo**

<span id="page-8-2"></span>È possibile caricare più file in date diverse, non è necessario caricare un unico file contenente i dati di tutti gli studenti iscritti alla scuola per la quale il Referente Scolastico sta operando il passaggio di informazioni.

Gli elenchi caricati devono avere nomi file differenti; se si devono caricare più file per la stessa scuola, si può aggiungere un numero incrementale oppure una sigla differente.

Una volta editato l'OK sulla conferma del caricamento avvenuto con successo, compare altro pop-up informativo con la ricevuta di caricamento effettuato con successo: la ricevuta consta in un file in formato PDF scaricabile direttamente dal corrispondente click sulla icona, come evidenziato nella Fig.9.

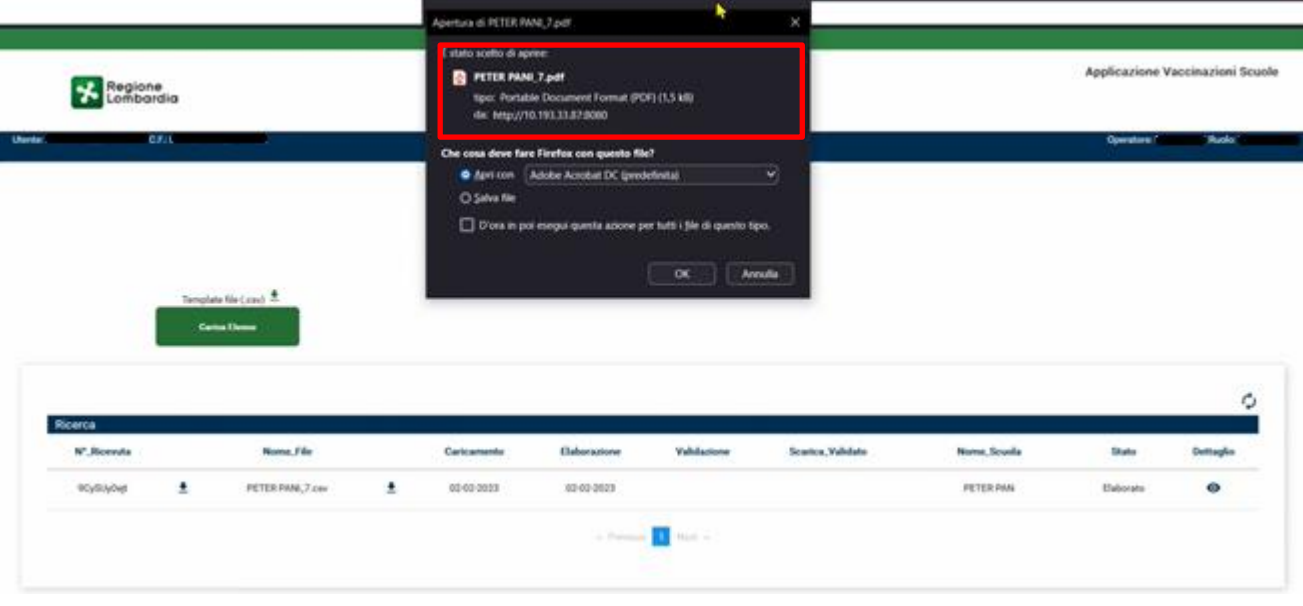

#### **Figura 9 Ricevuta caricamento file CSV**

<span id="page-9-0"></span>Il file PDF di ricevuta contiene i seguenti dati:

- Nome File
- Codice della ricevuta
- Data ed ora caricamento
- Nome della scuola
- CF Referente Scolastico che ha effettuato caricamento

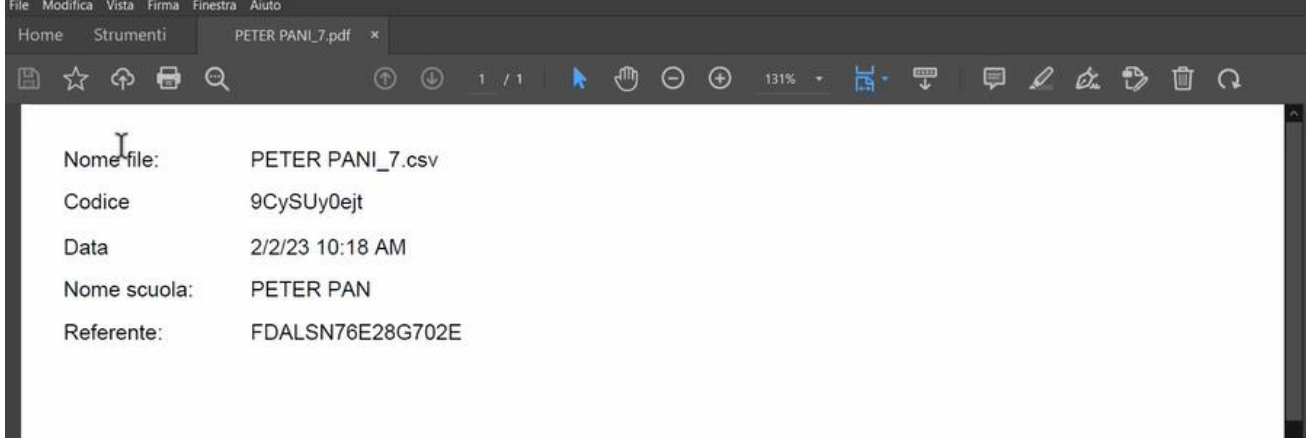

#### **Figura 10 Dati contenuti in PDF Ricevuta**

<span id="page-9-1"></span>Nella eventualità non sia stato possibile scaricare la ricevuta dal pop-up informativo, resta sempre possibile effettuare l'operazione in pagina di accesso/ sezione Ricerca, cliccando sulla freccia a lato del numero ricevuta, come indicato il Fig. 11.

Dal momento in cui viene caricato il file, parte il processo automatico di elaborazione dello stesso.

| ARIA S.p.A.                 |                                   |                 |              |                     |                         |                    | <b>Classificazione: pubblico</b> |                  |
|-----------------------------|-----------------------------------|-----------------|--------------|---------------------|-------------------------|--------------------|----------------------------------|------------------|
|                             |                                   |                 |              |                     |                         |                    |                                  |                  |
|                             |                                   |                 |              |                     |                         |                    |                                  |                  |
|                             |                                   |                 |              |                     |                         |                    |                                  |                  |
|                             | Template file (.csv) $\triangleq$ |                 |              |                     |                         |                    |                                  |                  |
|                             | <b>Carica Elenco</b>              |                 |              |                     |                         |                    |                                  |                  |
|                             |                                   |                 |              |                     |                         |                    |                                  | ¢                |
| Ricerca                     |                                   |                 |              |                     |                         |                    |                                  |                  |
| N <sup>*</sup> _Ricevuta    | Nome_File                         | Caricamento     | Elaborazione | Validazione         | <b>Scarica_Validato</b> | <b>Nome_Scuola</b> | <b>Stato</b>                     | <b>Dettaglio</b> |
| 9CySUy0ejt<br>$\frac{1}{2}$ | PETER PANL7.csv                   | 土<br>02-02-2023 | 02-02-2023   |                     |                         | PETER PAN          | Elaborato                        | $\bullet$        |
|                             |                                   |                 |              | « Previous 1 Next » |                         |                    |                                  |                  |

**Figura 11 Recupero ricevuta caricamento da sezione ricerca**

### <span id="page-10-0"></span>2.4 Stato File

<span id="page-10-1"></span>-

Una volta caricato il file per il Referente Scolastico potrà visualizzare sulla piattaforma i seguenti stati:

- In Elaborazione: fase in cui il CSV è in corso di caricamento sulla piattaforma, quindi il sistema ha recepito il file, ma non ha ancora effettuato alcuna verifica sullo stato delle vaccinazioni per coloro che sono stati inseriti. I tempi di permanenza in tale stato sono condizionati sia dalla corposità del file caricato, che dal numero di utenti che in quel momento stanno effettuando tale operazione sulla piattaforma
- Errore Caricamento: il file caricato non è nel formato corretto
- Elaborato: fase in cui il file è stato elaborato e messo a disposizione dell'ATS per opportune verifiche
- In approfondimento: L'ATS mette il file in questo stato quando è necessario effettuare ulteriori verifiche sullo stato delle vaccinazioni degli studenti presenti nel file, mettendo 'in sospeso' il flusso. In questa fase, il Referente Scolastico deve attendere che l'ATS termini le proprie attività di controllo e che successivamente decida di validare il file corretto
- Valido: stato finale, viene inserito dall'operatore ATS, indica che, lato ATS, il file è considerato corretto e valido affinché il referente scolastico possa proseguire con lo scarico del file che riporterà l'esito per ciascun studente presente nel file originario
- .<br>Ricerca Cerca 2023-2024  $\overline{\phantom{0}}$ Tutti n Ela Errore Caricame N<sup>\*</sup>\_Ricevuta Nome\_File Caricamento Elaborazione Scarica Val Stato Dettaglio **Sticket**  $\bullet$ 9-Pesciolini\_rossi-2023-2024.csv 14-04-2023 In app 821SHM61LD ₹ 14-04-2023 Elaborato Ô 0504-2023 PESCIOLINI ROSSI xRot5Tw8k  $\overline{\bullet}$ 6-Pesciolini\_rossi-2023-2024.csv ₹ 05-04-2023 Elaborato wnpTFhvX3U  $\frac{1}{2}$ 5-Pesciolini\_rossi-2023-2024.csv  $\ddot{\bullet}$ 03-04-2023 03-04-2023 PESCIOLINI ROSSI Elaborato Ô .<br>JjiPPeCv ₹ 4-Pesciolini\_rossi-2023-2024.cs Ł 29-03-2023 03-04-2023 03-04-2023 PESCIOLINI ROSSI **Elaborat** EXykSsWIUN 3-Pesciolini rossi-2023-2024.csv 王 28-03-2023 28-03-2023 28-03-2023 PESCIOLINI ROSSI  $\ddot{\bullet}$

#### Scaricato: stato del file che, una volta validato, sia stato scaricato dal referente aziendale

#### **Figura 12 Stati del file CSV**

Per il referente è possibile effettuare, direttamente dall'applicativo, una ricerca dei file per: nome, stato ed anno scolastico di riferimento.

### **Sezione "Dettaglio": file validato**

Solo i file in stato "VALIDATO" permettono l'accesso alla sezione "DETTAGLIO", icona a forma di "occhio" , per la consultazione rispetto alla stessa elaborazione del file.

Con click sulla icona "Dettaglio", compare una finestra che contiene il dettaglio del flusso con l'esito della elaborazione della valutazione per ogni singolo studente, che risulterà essere:

- 1. In regola: tutte le vaccinazioni completate, lo studente può regolarmente frequentare l'anno scolastico successivo
- 2. Attualmente Non in Regola, le vaccinazioni sono da completare, le sigle con quelle ancora da effettuare sono presenti nella colonna Vaccinazioni Mancanti
- 3. Anagrafica Inesistente, quando durante l'elaborazione del file non è stato possibile trovare alcun riferimento per i dati inseriti, ad esempio bambino straniero non risulta ancora registrato, per un minore che non rientra nelle coorti di riferimento dell'algoritmo oppure c'è stato un errore di digitazione nell'inserimento dei dati
- 4. Tutti (Elaborabili): tutti gli studenti che rientrano nelle coorti di nascita previste dal calcolo della regolarità del calendario vaccinale

Nella riga informativa è possibile visualizzare quanti siano gli studenti nei relativi tre stati sopra citati: Fig.13.

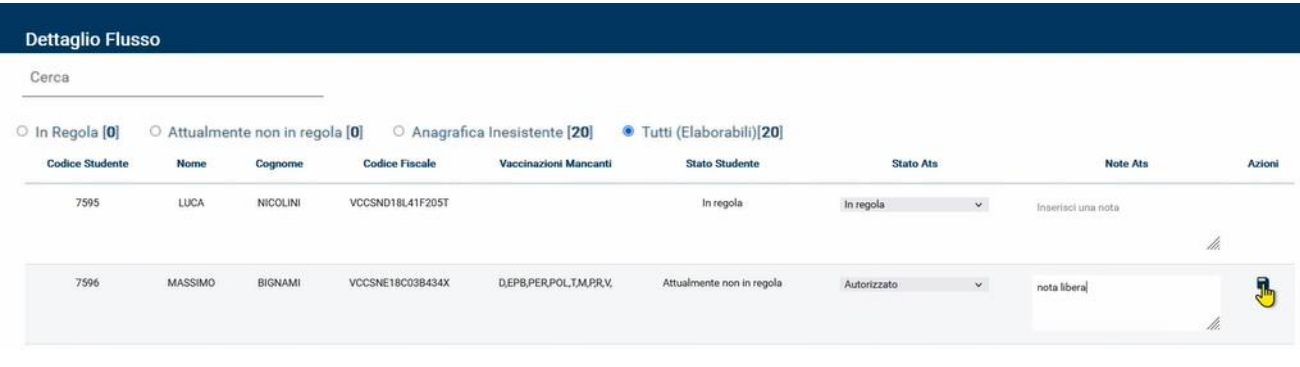

#### **Figura 13 Dettaglio file validato**

<span id="page-11-0"></span>Per tutti gli altri stati, in caso venga cliccata la icona DETTAGLIO , comparirà un messaggio di errore che informa l'utente che sarà possibile l'abilitazione alla visualizzazione dello stesso solo a fronte del passaggio del file in stato VALIDATO.

#### $2.5.1$ **File validato e scaricato**

Una volta che il file sia stato validato comparirà nel corrispondente stato sulla piattaforma, come indicato da Fig.14, con indicata anche la data di validazione.

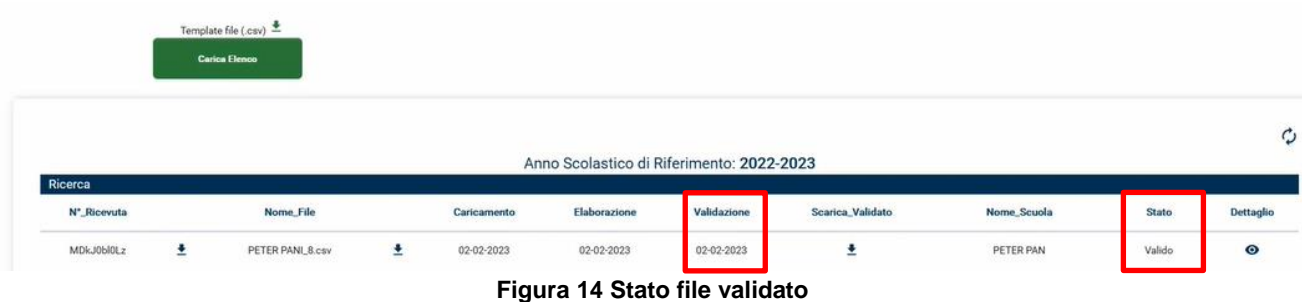

<span id="page-11-1"></span>Solo una volta che il file sia passato dallo stato Elaborato allo stato VALIDATO sarà possibile scaricare il file corrispondete nel formato CSV; il file, oltre a contenere i dati già inseriti per identificare lo studente e la scuola, conterrà informazioni relative a:

> CRS-FORM-MES#345 Manuale LOVS Lombardia Obbligo Vaccinazioni Scuole Pagina 12 di 13

- ESITO VERIFICA: verifica sullo stato delle vaccinazioni risultate effettuate dallo studente
- ESITO ATS: a fronte della verifica delle vaccinazioni dello studente, potrebbe risultare uno stato particolare che permette comunque l'autorizzazione dello studente, lato ATS, a frequentare l'anno scolastico, ad es. caso in cui lo studente abbia in programma, con appuntamenti fissati, le vaccinazioni mancanti oppure sia studente straniero con tutte le vaccinazioni previste fatte, ma in corso di registrazione
- VACCINAZIONI MANCANTI: compilato con l'elenco delle sigle delle vaccinazioni da effettuare in caso l'esito verifica abbia riscontrato lo studente non in regola con le vaccinazioni
- NOTE ATS: campo dove vengono indicate, generalmente, le motivazioni dell'autorizzazione allo studente che possa non risultare in regola e/altre informazioni utili alla lettura dell'esito

ESITO ATS e NOTE ATS sono visibili solo tramite la consultazione del file e non dalla vista dettaglio.

| File<br><b>Home</b><br>Inserisci                                                 | Layout di pagina                                                                          | Formule                                   | Dati<br>Revisione                                                                     | Guida<br>Visualizza                           | Cosa vuoi fare?                  |                           |                                                                                        |                                                                  |                                                                      |                                          | □           |
|----------------------------------------------------------------------------------|-------------------------------------------------------------------------------------------|-------------------------------------------|---------------------------------------------------------------------------------------|-----------------------------------------------|----------------------------------|---------------------------|----------------------------------------------------------------------------------------|------------------------------------------------------------------|----------------------------------------------------------------------|------------------------------------------|-------------|
| ಿಂ<br>Calibri<br>D<br>h·<br>Incolla<br>$\mathcal{N}$<br>$\mathcal{R}$<br>Appunti | $-11 - A A$<br>$\mathbf{A}$<br>$G \subset S$ $\vee$ $\cdots$ $\circ$ $\circ$<br>Carattere | <b>III</b><br><b>图 要</b><br>$\frac{1}{2}$ | $\mathcal{D}_{\mathcal{F}}$<br>$\equiv$<br><b>Sept</b><br>$+1$<br>$+$<br>Allineamento | ab Testo a capo<br>Unisci e allinea al centro | Generale<br>$\Gamma \sim \%$     | % 2%<br>000<br>Numeri     | Formattazione Formatta come<br>Stil<br>tabella ~<br>cella -<br>condizionale ~<br>Stili | E<br>FX<br>톱<br>Inserisci Elimina Formato<br><b>MAY</b><br>Celle | $\Sigma$ Somma automatica<br>+ Riempimento<br>Cancella ~<br>Modifica | $A \neq$<br>Ordina e Trova e<br>filtra * | seleziona - |
| $\bullet$ :<br>$\propto$<br>A1                                                   | COGNOME NOME<br>A.<br>Jx                                                                  |                                           |                                                                                       |                                               |                                  |                           |                                                                                        |                                                                  |                                                                      |                                          |             |
|                                                                                  |                                                                                           |                                           |                                                                                       |                                               |                                  |                           |                                                                                        |                                                                  |                                                                      |                                          |             |
|                                                                                  |                                                                                           |                                           |                                                                                       |                                               |                                  |                           |                                                                                        |                                                                  |                                                                      |                                          |             |
|                                                                                  |                                                                                           | D                                         |                                                                                       |                                               | G                                | H                         |                                                                                        |                                                                  |                                                                      |                                          | M<br>$N -$  |
| <b>DATA NASCITA</b>                                                              | <b>COMUNE NASCITA</b>                                                                     |                                           | <b>SESSO CODICE FISCALE</b>                                                           | CODICE SCUOLA NOME SCUOLA                     |                                  | <b>DESCRIZIONE SCUOLA</b> | <b>ESITO VERIFICA</b>                                                                  | <b>ESITO ATS</b>                                                 | VACCINAZIONI MANCANTI NOTE ATS                                       |                                          |             |
|                                                                                  | 2018-07-01 00:00:00.0 SAN GIOVANNI BIANCO M                                               |                                           | <b>VCCSND18L41F205T</b>                                                               |                                               | 8557 PESCIOLINI ROSSI ASILO NIDO |                           | In regola                                                                              | In regola                                                        |                                                                      |                                          |             |
| 2018-03-03 00:00:00.0 BERGAMO                                                    |                                                                                           | M                                         | VCCSNE18C03B434X                                                                      |                                               | 8557 PESCIOLINI ROSSI ASILO NIDO |                           | Attualmente non in regola Autorizzato                                                  |                                                                  | D,EPB,PER,POL,T,M,P,R,V,                                             | nota libera                              |             |
| 2018-01-29 00:00:00.0 BRESCIA                                                    |                                                                                           | M                                         | <b>TSTCLL18A29B157Z</b>                                                               |                                               | 8557 PESCIOLINI ROSSI ASILO NIDO |                           | Null                                                                                   | Null                                                             |                                                                      |                                          |             |
| 2018-01-01 00:00:00.0 VARESE                                                     |                                                                                           |                                           | 7777777777777777                                                                      |                                               | 8557 PESCIOLINI ROSSI ASILO NIDO |                           | Null                                                                                   | Null                                                             |                                                                      |                                          |             |
| 2018-06-03 00:00:00.0 BERGAMO                                                    |                                                                                           | M                                         | VCCSTR18H03A794D                                                                      |                                               | 8557 PESCIOLINI ROSSI ASILO NIDO |                           | Attualmente non in regola Attualmente non in regola EPB, POLT, D, PER, M, P, R, V,     |                                                                  |                                                                      |                                          |             |
|                                                                                  |                                                                                           |                                           |                                                                                       |                                               |                                  |                           |                                                                                        |                                                                  |                                                                      |                                          |             |
|                                                                                  |                                                                                           |                                           |                                                                                       |                                               |                                  |                           |                                                                                        |                                                                  |                                                                      |                                          |             |

**Figura 15 Dati file CSV Validato**

<span id="page-12-0"></span>Il file che sia stato validato dall'operatore ATS e che sia stato scaricato dal referente scolastico sarà visualizzato come "Scaricato".

<span id="page-12-1"></span>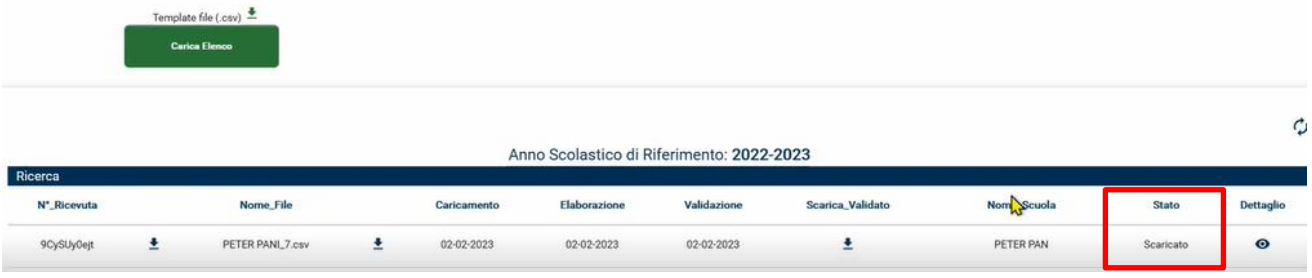

**Figura 16 File in stato "Scaricato"**